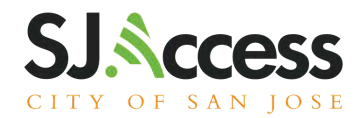

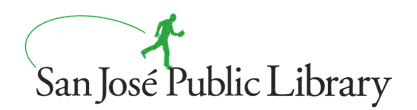

## Manual de iPad de 7 generación

### **Encender y Cargar**

- 1. Para encender el dispositivo, presione suavemente y amntega presionaldo el botón de endendido ubicado en la equina superior derecha (la pantalla está boca arriba)
- 2. Para desbloquear el dispositivo, presione el botó de inicio.
- 3. Para cargar, use el adaptador de corriente y la inserción en la parte inferior del dispositivo entre los altavoes.

#### **Conéctese a una red Wi-Fi**

- 1. Desde la pantalla de inicio, vaya a Configuración> Wi-Fi.
- 2. Encienda Wi-Fi. El dispositivo buscará automáticamente las redes Wi-Fi disponibles.
- 3. Toque el nombre de la red Wi-Fi a la que desea unirse. Antes de poder unirse a la red, es posible que se le solicite que ingrese la contraseña de la red o que acepte los términos y condiciones.

Después de unirse a la red, verá una marca de verificación azul junto a la red y el icono de Wi-Fi conectado en la esquina superior de la pantalla. Si no conoce la contraseña de la red Wi-Fi, comuníquese con su administrador de red.

### **Enviar un artículo usando AirDrop**

Para usar AirDrop, debe activar Wi-Fi y Bluetooth.

#### Para activar AirDrop;

- 1. Desde la pantalla de inicio, navegue hasta Configuración> General.
- 2. Toque AirDrop.
- 3. Seleccione una configuración de AirDrop:
	- Recepción desactivada: AirDrop está desactivado.
	- Solo contactos: AirDrop solo es visible para las personas en los contactos.
	- **o** Todos: AirDrop es visible para todos.

#### Para enviar un artículo;

- 1. Abra el elemento (p. Ej., Imagen) y luego toque Compartir o el botón Compartir.
- 2. Toque el botori AirDrop.
- 3. Toque la foto de perfil de un usuario cercano de AirDrop que recibirá el artículo.

Nota: El destinatario también debe tener activada la conexión Wi-Fi y Bluetooth. Su configuración de AirDorp debe estar configurada para que todos puedan descubrirla.

## **Disponible en estas ubicaciones**

Biblioteca Sucursal [Dr. Roberto Cruz Alum Rock](https://www.sjpl.org/alum-rock) [Biblioteca Sucursal Educational Park](https://www.sjpl.org/educational-park) [Biblioteca Sucursal Hillview](https://www.sjpl.org/hillview) [Biblioteca Sucursal Seven Trees](https://www.sjpl.org/seven-trees) [Biblioteca Sucursal Tully Community](https://www.sjpl.org/tully)

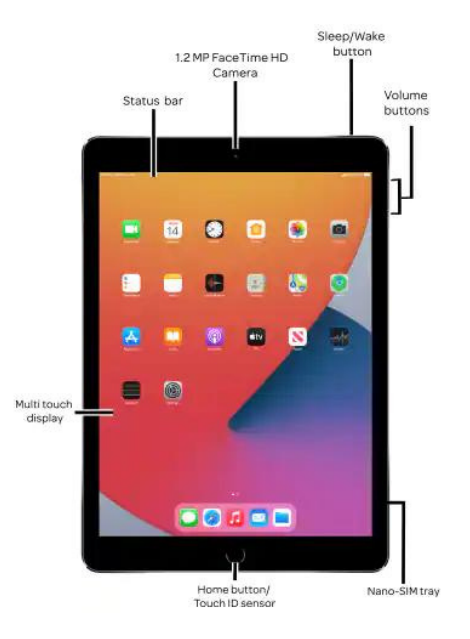

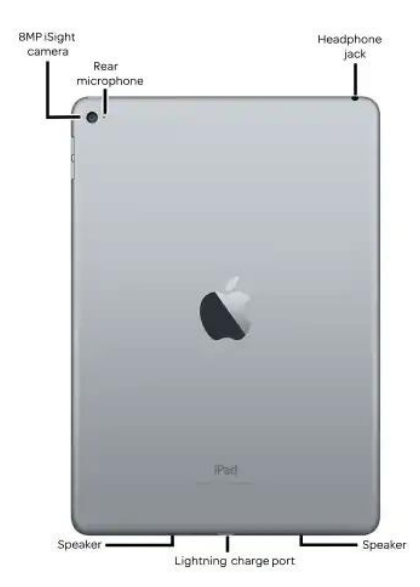

# sjpl.org/es/sjaccess

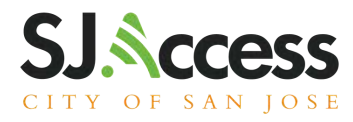

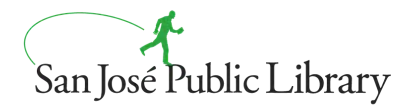

## Cómo acceder al plan de estudios de Code @ Home

Desde la pantalla de inicio del iPad, busque la aplicación Libros y Swift.

Aquí te ubicarás

- Un inicio rápido para codificar
- 30 actividades creativas para niños (español e inglés)

nuestro entorno de administración de dispositivos móviles (MDM). SJPL tiene acceso al reconocimiento de ubicación en el dispositivo. Puede iniciar sesión en su cuenta de iCloud desde este dispositivo, sin embargo, cualquier aplicación comprada o los datos descargados se eliminarán al devolver el dispositivo. La Biblioteca Pública de San José no es responsable por aplicaciones, música o datos comprados y almacenados en dispositivos prestados.

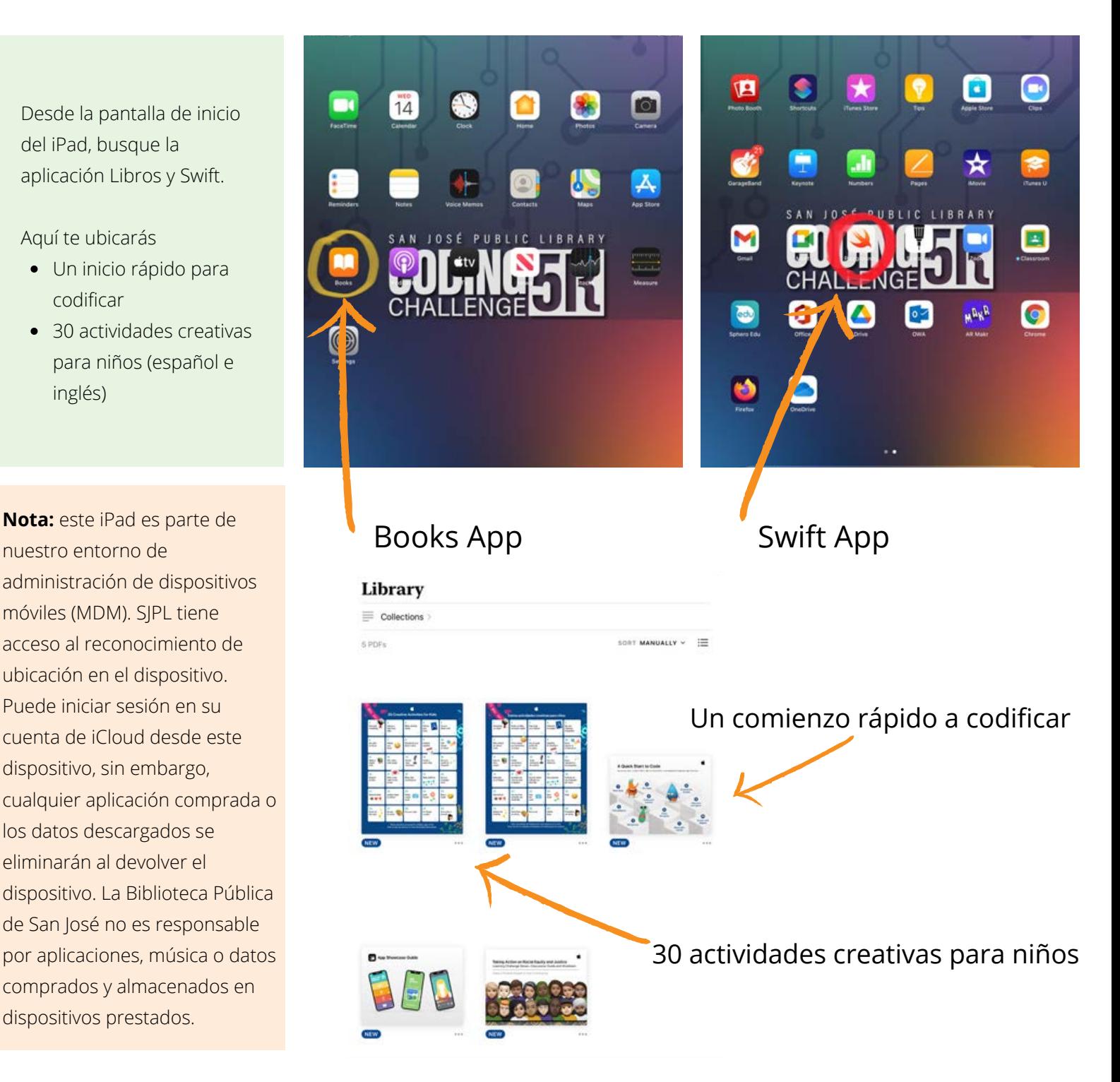

# sjpl.org/es/sjaccess